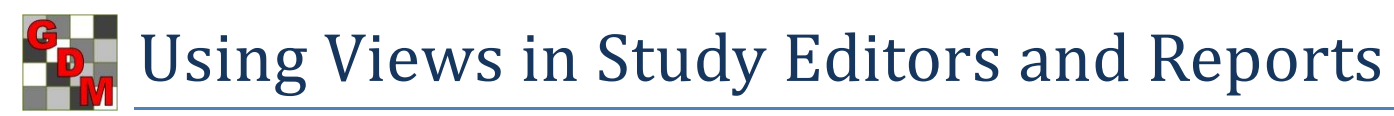

**a** ARM Options

General

Assessment Data View Data Study List File

**Overview**: A "view" is the list of:

- Visible and hidden fields for a study editor, plus
- Other settings on the "View" dialog

Views are useful for **data entry** and **reporting**.

## **Data Entry**

Separate view dialogs are available for these editors:

- Treatments
- Assessment Data
- Site Description + Header (in trials), or Protocol Description + Header (in protocols).

For each editor, there are several types of views:

- 1. Built-in views (part of ARM)
	- a. Original = visible fields before I changed a selection
	- b. All fields = display all hidden fields
	- c. Hidden fields with information
	- d. Hide empty fields = nice way to review or report only data entry fields that contain information
	- 2. Default views for customization, identified as "Default" for standard GDMdef studies
	- 3. Saved views created by me or my organization (or sometimes sent by sponsor with protocol or trial)
	- 4. Transient views that result from manually hiding or displaying fields, but are never saved

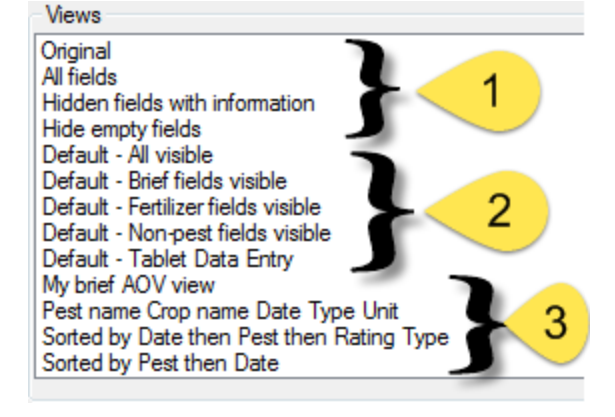

To Treatment View Site Description View

**GDMdef Studies** 

All saved views (2 and 3) are stored in the main customization folder, such as "GDMdef". Views are saved with the file extensions: \*.trv=treatments, \*.pdv=assessments, \*.trl.ddv=site description, \*.prt.ddv=protocol description

Why use views?

- Simplify editors by hiding data entry fields that are not applicable for the current trial
- So trialist/technician knows what information to collect and report
- Simplify reporting by printing the key data entry fields, hiding entry fields that are not applicable
- Automate selection and/or arrangement of assessment data columns for summary reports
- Provide consistent reports within an organization

## **Assessment Data Views**

Assessment data editor offers additional options to select data columns to display, and change the order columns display and print.

 Data origin - filters for only original, only calculated, or "Calculated else Data origin original" which automatically **Both** hides original data columns for Original a multi-column SE that Calculated includes one or more calculated data columns

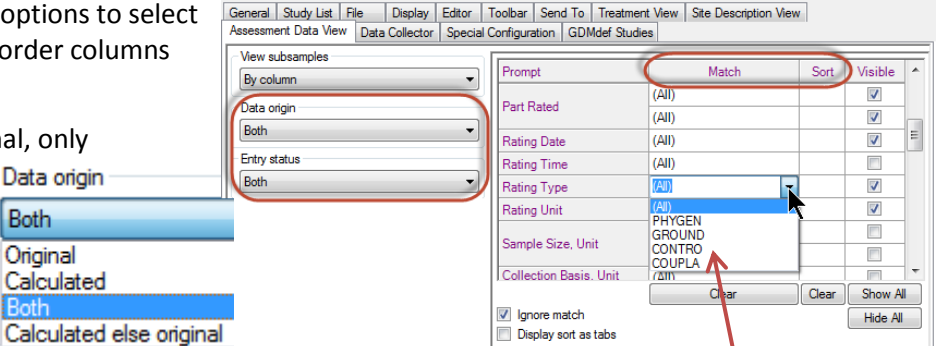

- Entry status use 'Data' to hide columns with assessment header information and no data
- Match display only assessment columns that contain a selected entry. See example above for Rating Type in G-All7\_Herb\_01 trial. For example, select "CONTRO" to display only weed control data columns.
- Sort changes data column order based on multi-field sorts:

o Enter 1 in primary sort field, such as in Pest or Rating Date to sort together each Pest or assessment date into a group.

> General Summary Report Options Report Options Report Preview

Assessment data columns

sort section

Paginate to keep together each

Current view

- o Enter 2 in secondary sort field, such as Rating Type to keep a consistent sort order of different assessment types collected at each Rating Date.
- o Enter 3, 4, etc. for additional sub-sorts to apply.

## **Reporting**

- 1. Site/Protocol Description
	- a. **Standard Form** uses the current view, and notifies if there are any hidden entry fields that contain information
	- b. Use **Named View** to select a saved view for the report does not change the current editor view
	- c. Use **Selected Tabs** to change tab order or grouping, and subdivide site description
		- i. Click plus sign  $\mathbb{E}$  by **Selected Tabs** to display the selection prompt.
		- ii. Choose tabs to include for the particular section, and press **OK**.
		- iii. These tabs are added as one entry in the current report set. More reports can then be added as desired.

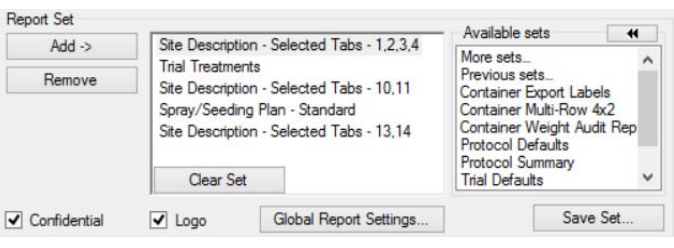

l ist: O All

Select

Assessment data header rows

Automatic

Current view

□ Site Description - Blank Form Standard Form ... Custom Form 国 Named View E Selected Tabs

2. Summary reports, to select:

## a. Assessment data

- i. Columns to print and column order. - Select 'View' button to define or review the
	- column view to use, or - Define column Match and Sort order

- Use 'Paginate' checkbox to force page break if the next primary sort field entry cannot fit on current page.

- ii. Header rows to print, which can also be changed
- b. Treatments
	- i. On Global Report Settings General tab
	- ii. Change to "Use visible treatment fields ..." **Note**: Because typical a client's default view displays *many* treatment fields, this option is *not* the recommended default setting when printing Summary reports! It may require printing in landscape page layout.

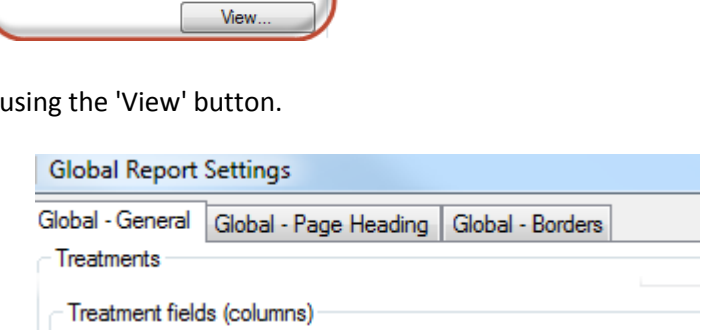

**O** Use treatment 'Fields to Print' from options for each report Allow hidden fields on report

Use visible treatment fields (current view) on all printed reports) Hide empty treatment fields